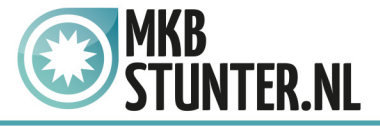

# Start Apple mail

Is dit de eerste keer dat u uw Mail start? U krijgt dan meteen de wizard te zien.

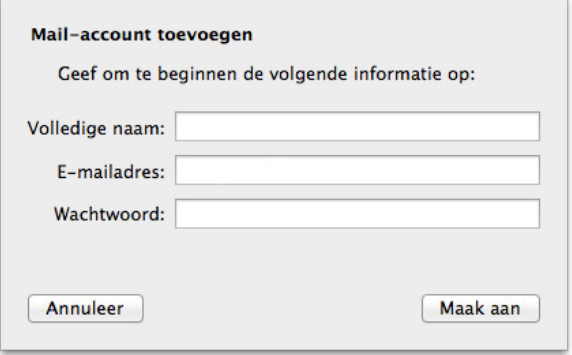

Voer hier gewoon alles in.

Heeft u de mail al een keer eerder gebruikt? Dan kunt u via het menu 'mail' de optie 'Voeg account toe' kiezen om de wizard te starten.

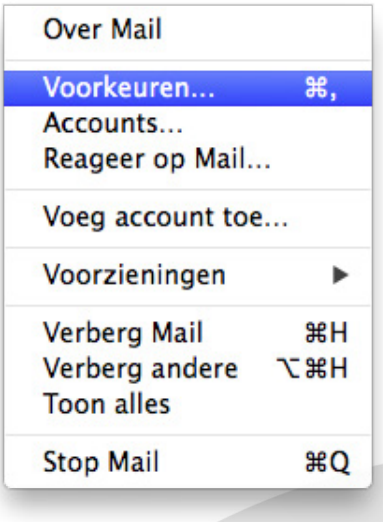

http://www.mkbstunter.nl/

Hoefsmid 7

2292 JJ Wateringen +31 (0)85 27 33 410

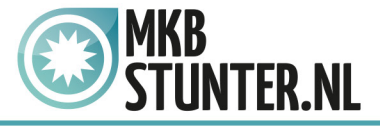

Hetzelfde venster zal blijven staan met de mededeling 'Account moet handmatig worden geconfigureerd' klik vervolgens op 'Maak aan'

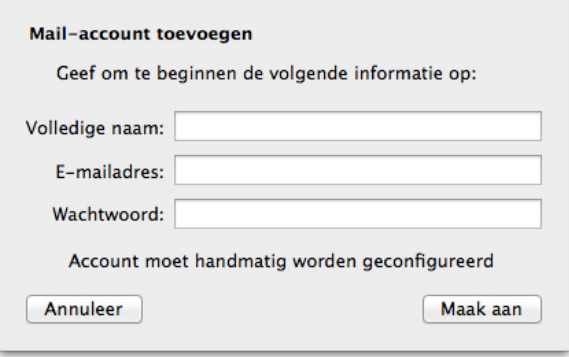

Na het klikken op maak aan moeten de volgende gegevens van de inkomende mailserver ingevuld worden:

**Type account:** Kies hier voor IMAP **E-mail server:** mail.mkbstunter.nl **Gebruikersnaam:** Uw e-mail **Wachtwoord:** Het wachtwoord voor uw e-mail

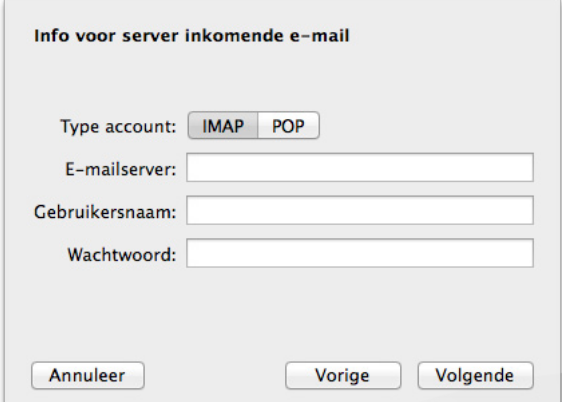

Klik vervolgens op 'Volgende'

http://www.mkbstunter.nl/

Hoefsmid 7

2292 JJ Wateringen +31 (0)85 27 33 410

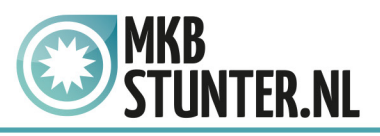

Voer de gegevens van de uitgaande mailserver in: **SMTP-server:** mail.mkbstunter.nl **Gebruikersnaam:** Uw e-mailadres **Wachtwoord:** Het wachtwoord voor uw e-mailadres

Klik vervolgens op 'Maak aan';

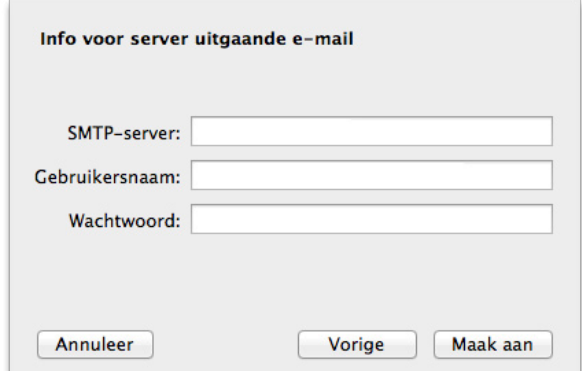

**Nu moeten er nog een paar geavanceerde instellingen worden doorgevoerd.**

Start Apple Mail. Nu kunt u via het menu 'Mail' de optie 'Voorkeuren' kiezen om zo het instellingenscherm voor de e-mailaccounts te openen:

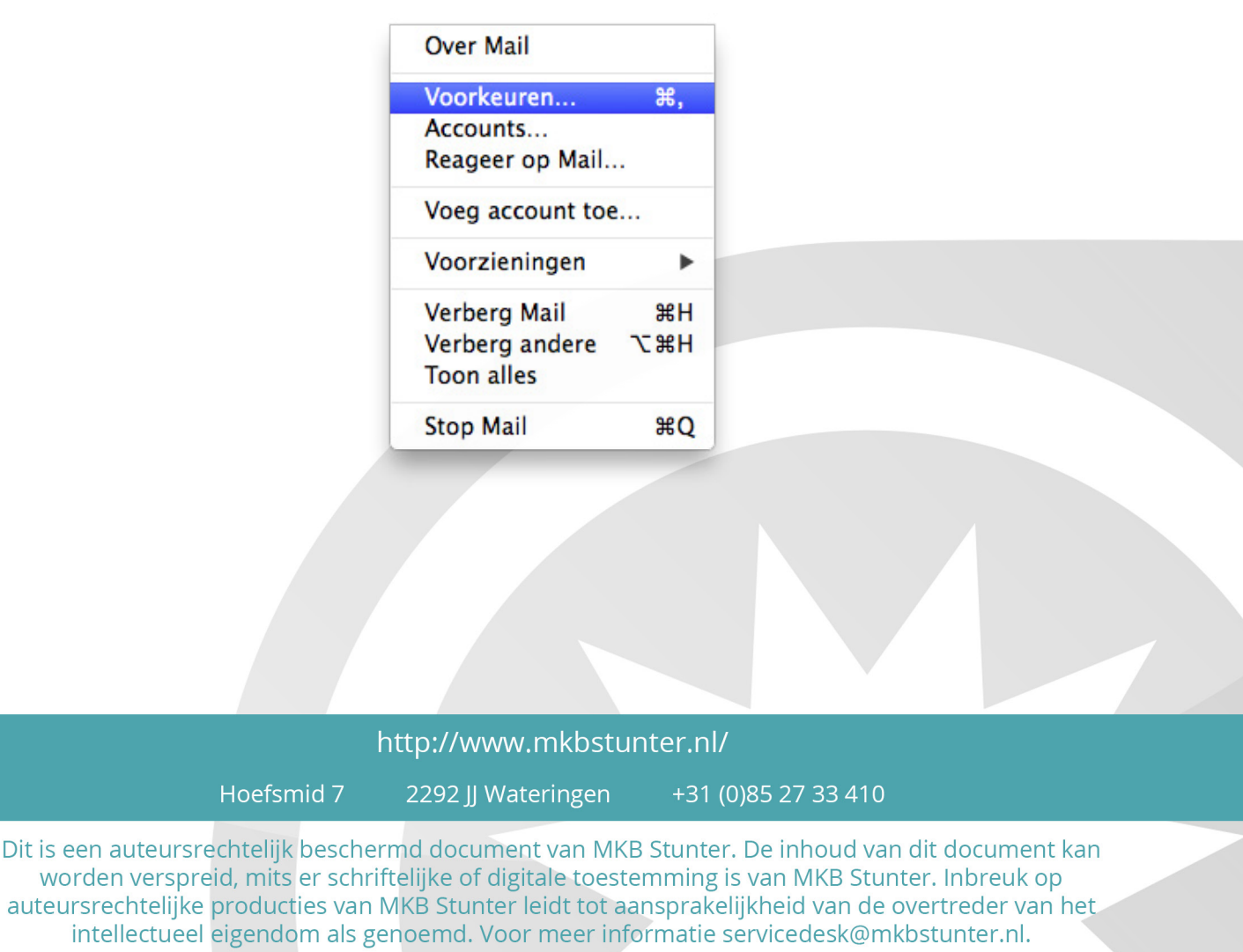

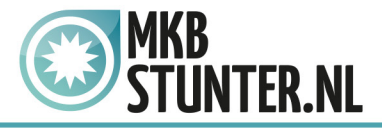

In dit scherm kunt u onderin bij 'Server uitgaande e-mail (SMTP)' zien welke mailserver er op dit moment voor uw account wordt gebruikt.

**Type account:** IMAP of POP. Dit kunt u niet aanpassen (mocht u dit willen wisselen dan moet u uw account verwijderen en opnieuw toevoegen).

**Beschrijving:** Kunt u zelf bepalen wat u hier invult, het is puur voor uw eigen referentie;

**E-mailadres:** naam@jedomein.nl als u een e-mailaccount hebt gemaakt;

**Volledige Naam:** Uw volledige naam

**Server inkomende e-mail:** mail.mkbstunter.nl

**Gebruikersnaam:** Dit is hetzelfde als uw e-mailadres;

**Wachtwoord:** Het wachtwoord van uw e-mailadres.

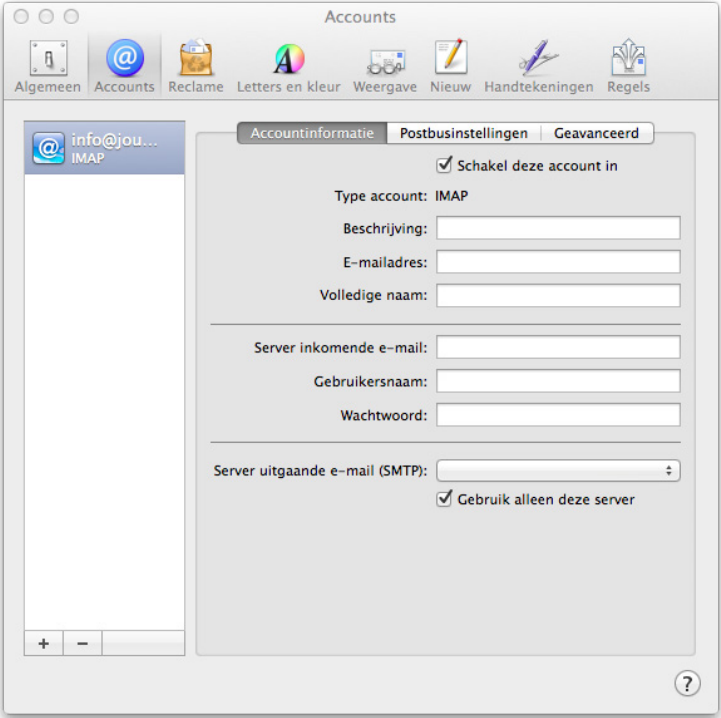

Klik vervolgens op Geavanceerd.

http://www.mkbstunter.nl/

Hoefsmid 7

2292 JJ Wateringen +31 (0)85 27 33 410

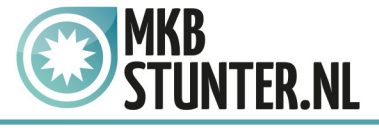

In het scherm voor de geavanceerde instellingen zijn drie instellingen van belang:

**Poort:** Voor IMAP is dit 587 **Gebruik SSL:** deze moet aangevinkt zijn; **Identiteitscontrole:** hier moet de optie 'Wachtwoord' zijn geselecteerd;

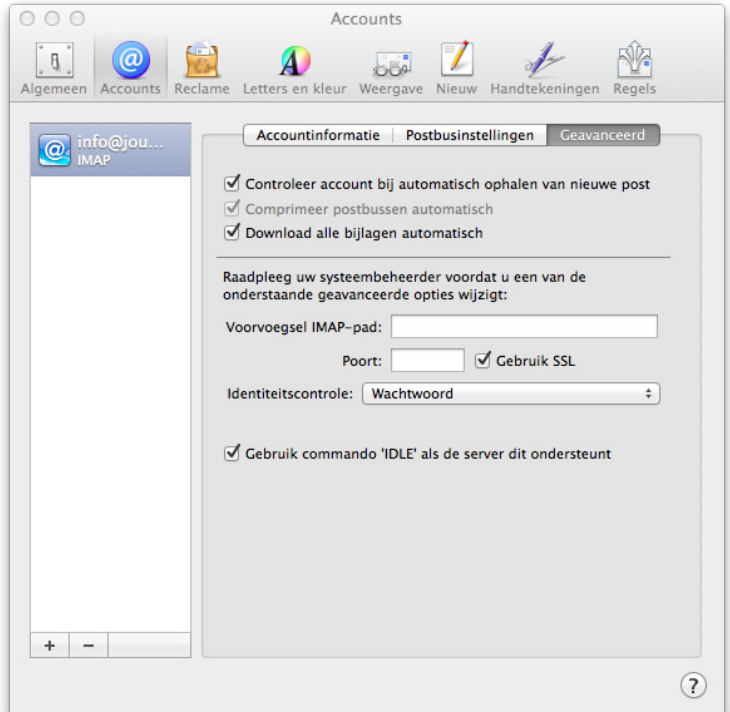

Nu staan de instellingen voor uw ingaande mail ingesteld. Nu moet u alleen nog de instellingen voor uitgaande mail instellen.

# http://www.mkbstunter.nl/

Hoefsmid 7

2292 JJ Wateringen +31 (0)85 27 33 410

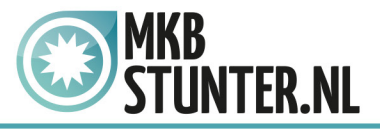

Start Apple Mail. Nu kunt u via het menu 'Mail' de optie 'Voorkeuren' kiezen om zo het instellingenscherm voor de e-mailaccounts te openen:

In dit scherm klikt u onderin bij 'Server uitgaande e-mail (SMTP)' het menu open en klik op 'Wijzig SMTP-serverlijst…'

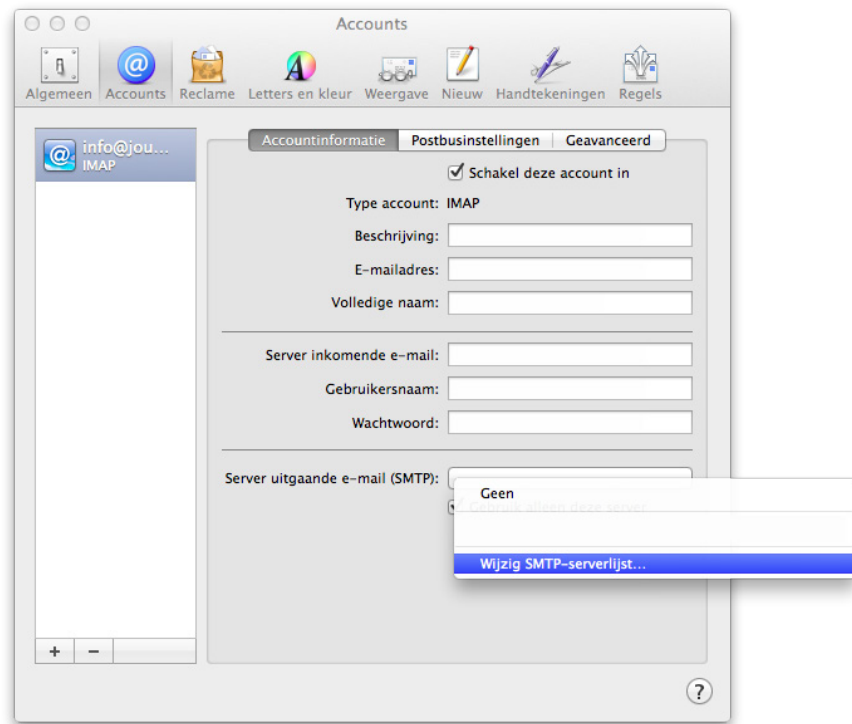

### http://www.mkbstunter.nl/

Hoefsmid 7

2292 JJ Wateringen +31 (0)85 27 33 410

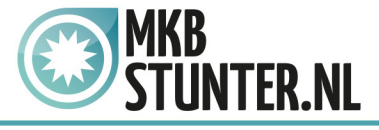

U krijgt nu een overzicht van de beschikbare uitgaande mailservers. Mocht die van MKBStunterer nog niet tussen staan kunt u met de '+' knop een nieuwe account toevoegen.

Onder de kop 'Accountinformatie' moet u de volgende instellingen gebruiken: **Beschrijving:** U kunt zelf bepalen wat je hier invult. **Servernaam:** mail.mkbstunter.nl

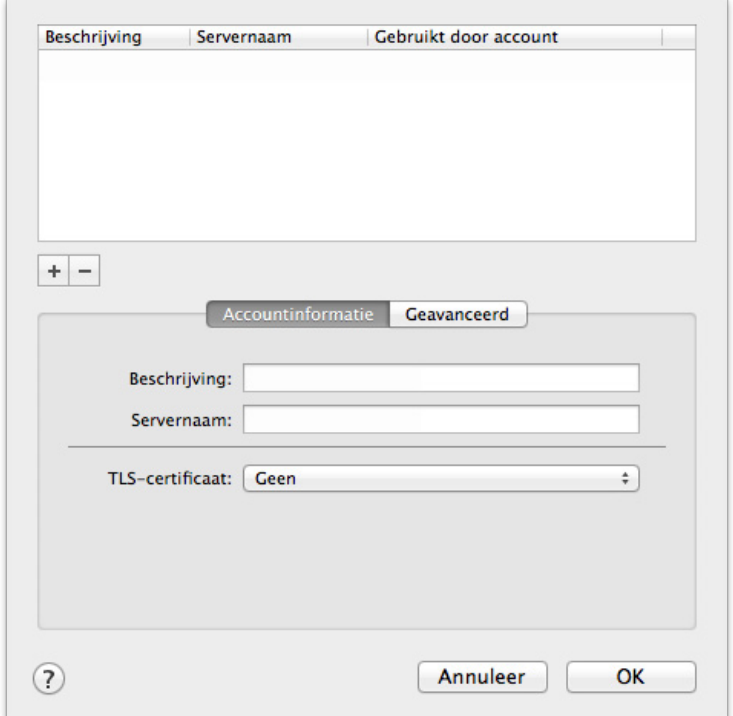

# http://www.mkbstunter.nl/

Hoefsmid 7

2292 JJ Wateringen +31 (0)85 27 33 410

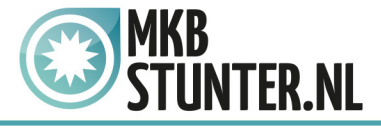

Onder de kop 'Geavanceerd' moet je de volgende instellingen gebruiken:

**Gebruik aangepaste poort:** Selecteer deze optie en vul 587 in **Gebruik SSL:** Deze moet aangevinkt zijn **Identiteitscontrole:** Hier moet de optie 'Wachtwoord' zijn geselecteerd **Gebruikersnaam:** Dit is hetzelfde als uw e-mailadres **Wachtwoord:** Uw wachtwoord voor uw e-mailadres

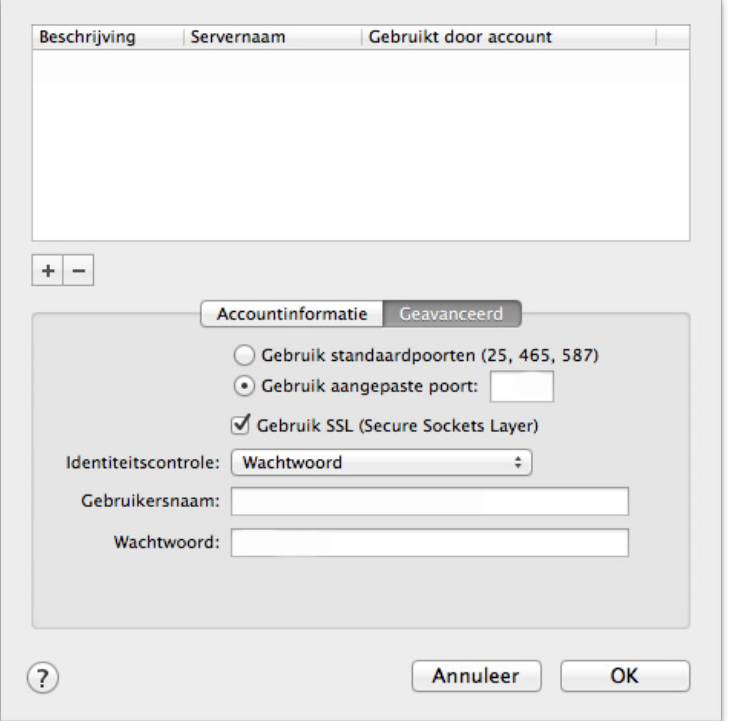

Heeft u nog vragen of bent u problemen tegen gekomen? Contacteer dan onze helpdesk. Telefoon : +31 (0)85 27 33 410 [servicedesk@mkbstunter.nl](mailto:servicedesk%40mkbstunter.nl?subject=)

### http://www.mkbstunter.nl/

Hoefsmid 7

2292 JJ Wateringen +31 (0)85 27 33 410